### Sameer Kesava

Make sure the json file of the service\_account is downloaded for the project. Required for authorization.

## 1. Go to dialogflow.com

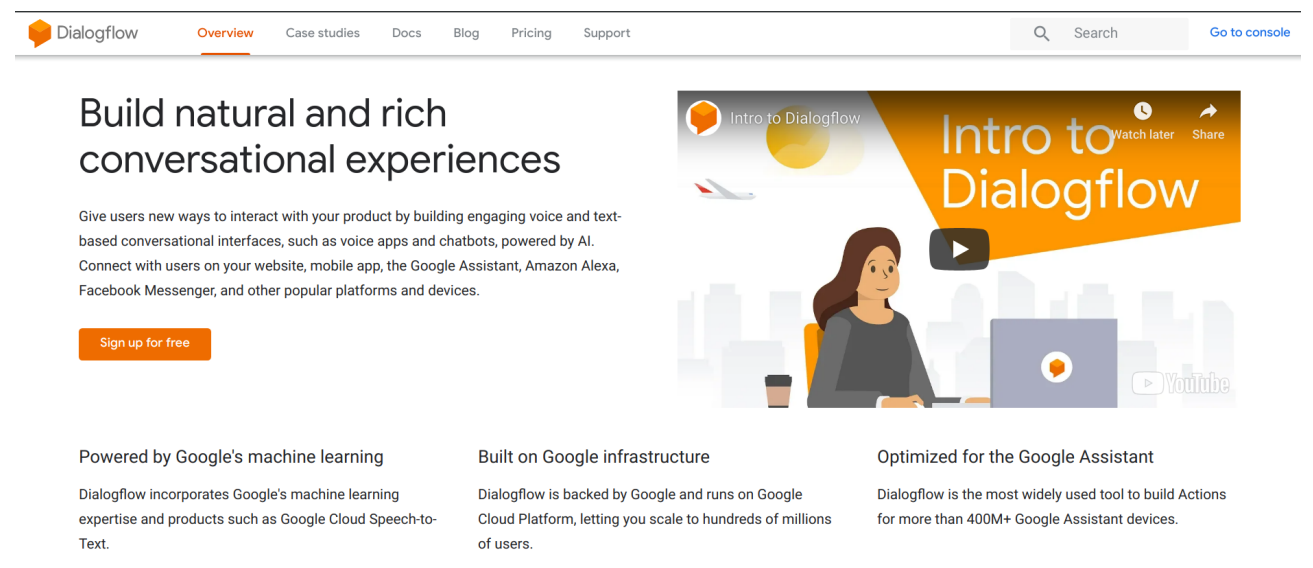

# 2. Go to console (top right)

#### 3. Create new agent

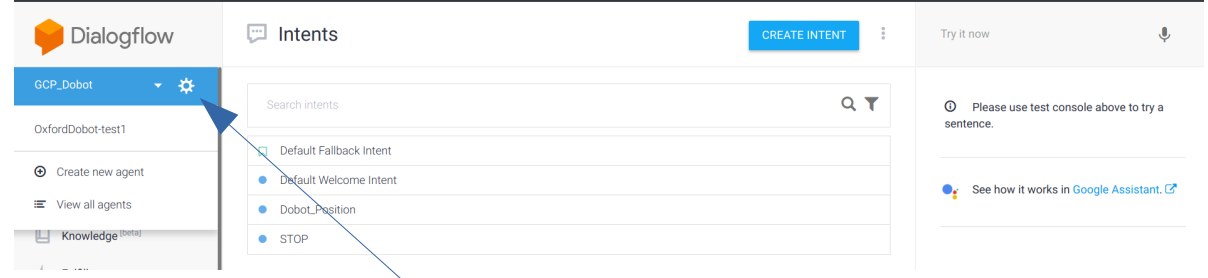

## 4. Click on the Settings (gear)

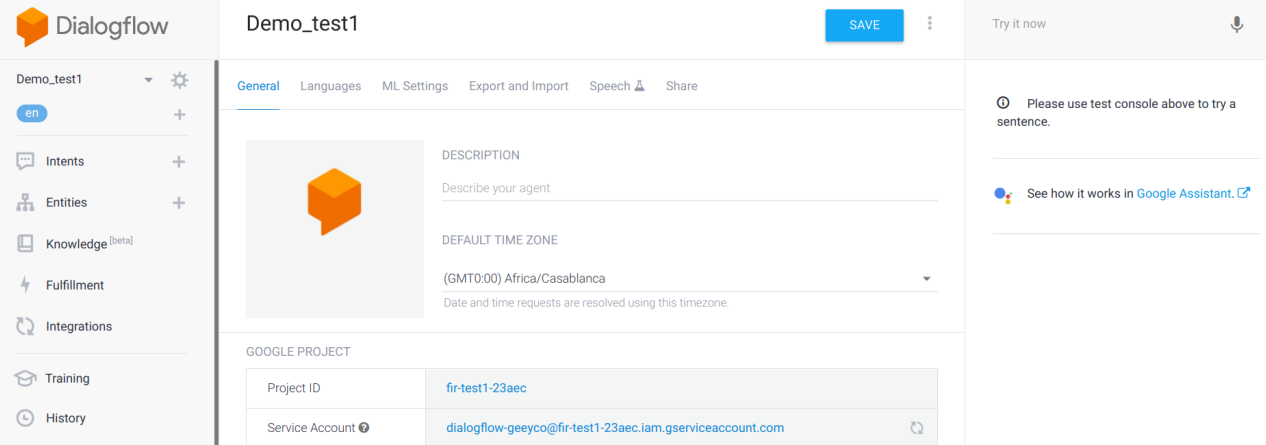

5. Click the Service Account link, will take you to Google Cloud Platform page

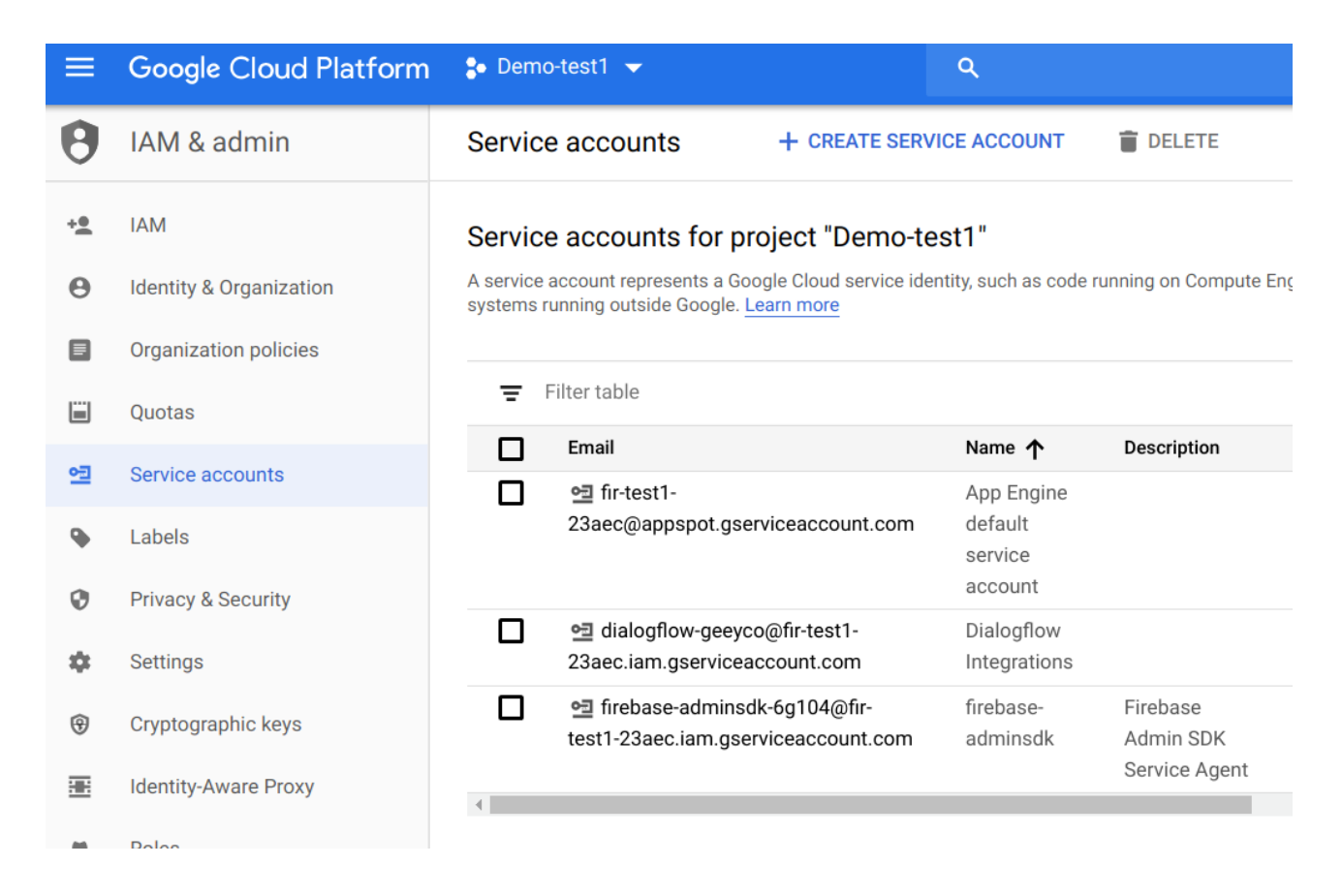

# 6. Select the account created above

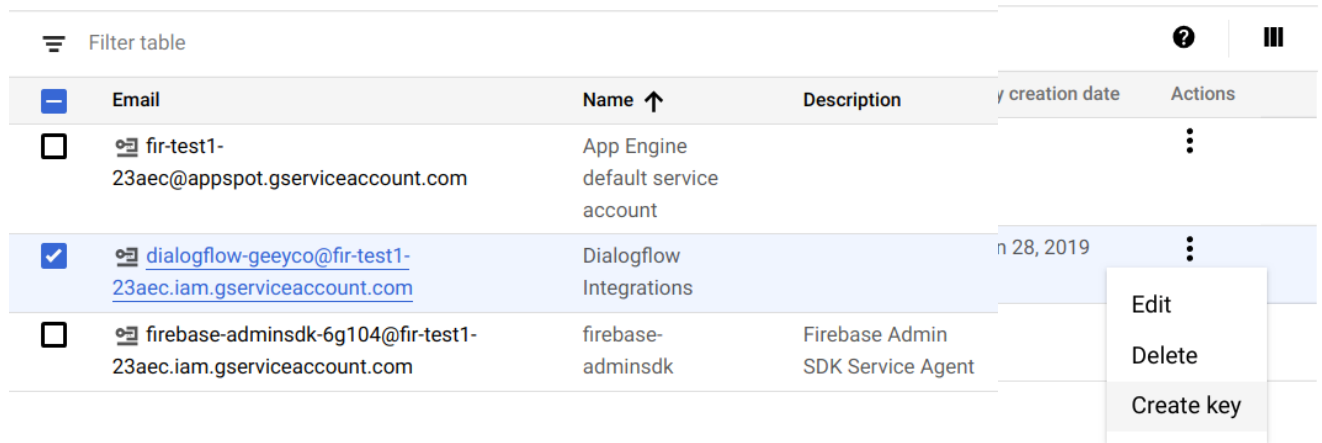

7. Choose Create Key and then JSON. Download and keep it safe. You will need this for authorization.

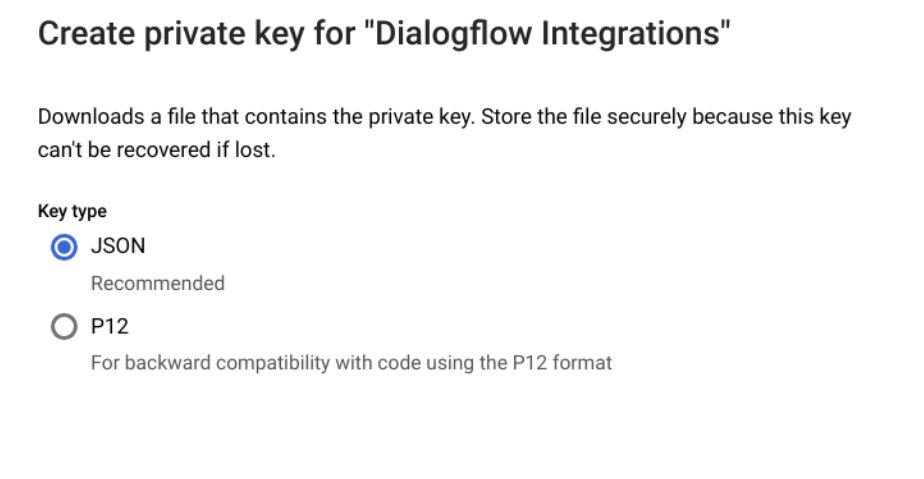

**CANCEL CREATE** 

8. Follow steps below to create intents and then run the program.

Creating and training Intent to move the Dobot arm:

- Need to choose each number (with the mouse) and select  $\omega$ sys.number-integer".
- Declaring several such training phrases

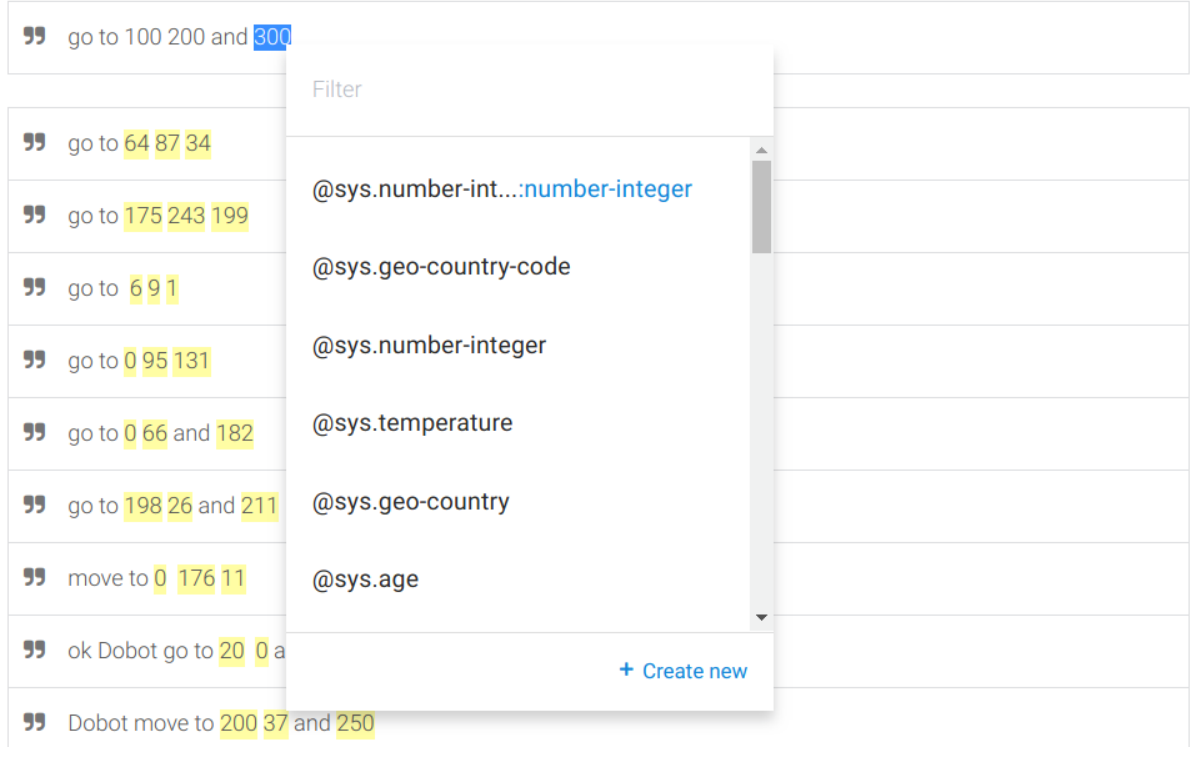

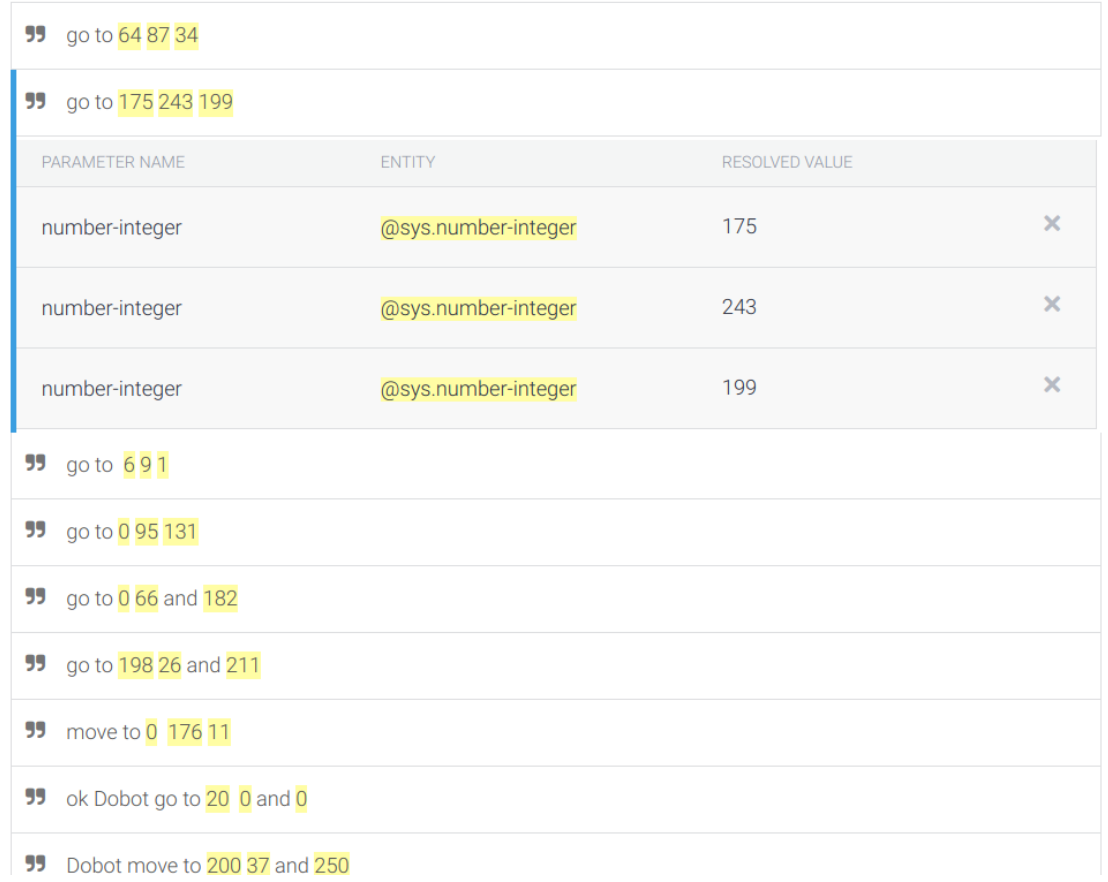

# Extracting x, y and z positions: Set up Action and Parameters as belowAction and parameters

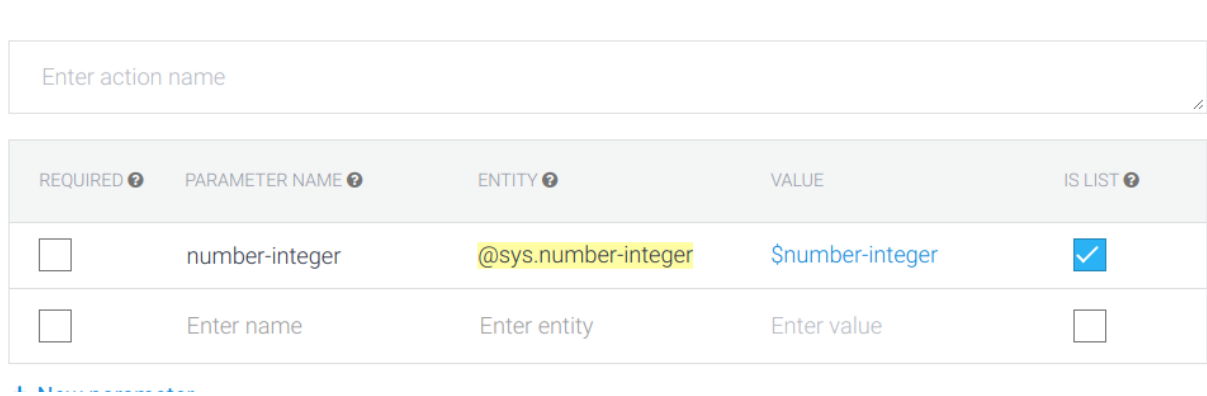

 $\bar{\mathbf{A}}$ 

# Then Responses

Responses <sup>@</sup>

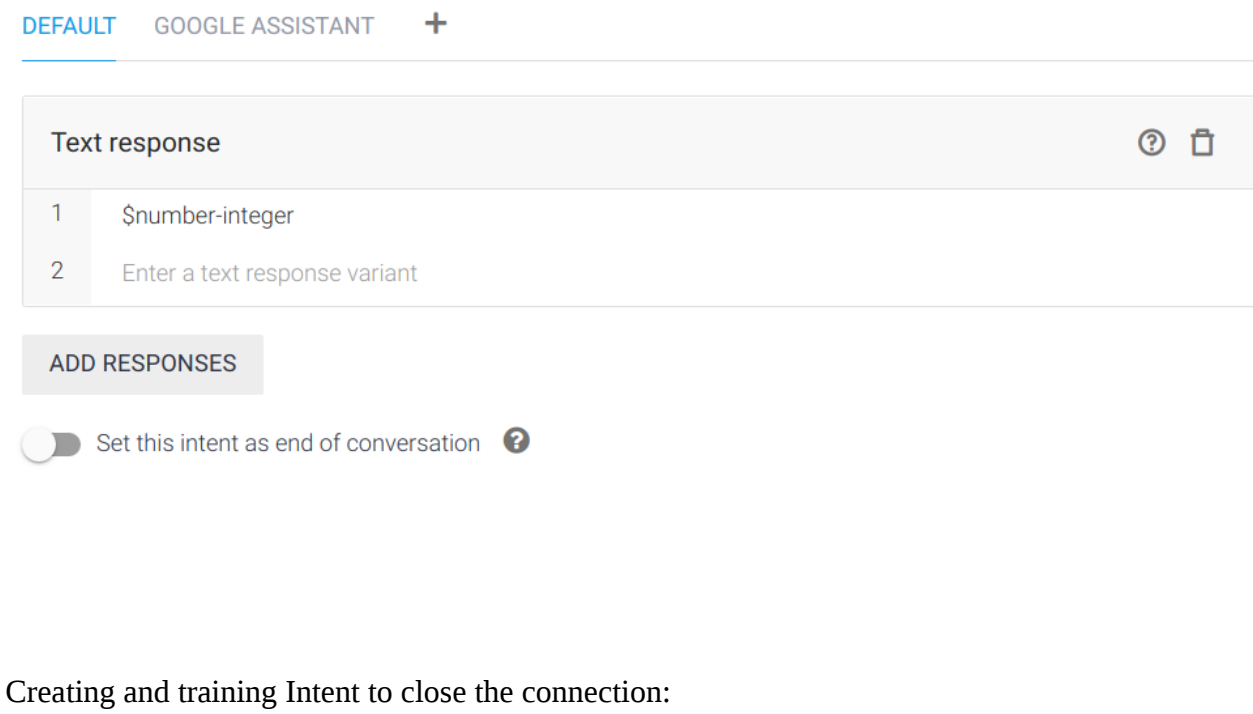

∧

# Search training phrases  $Q \wedge$ Training phrases <sup>O</sup> **99** Add user expression **99** STOP THE PROGRAM **99** END THE PROGRAM **99** CLOSE THE PROGRAM **99** END THE CONNECTION **99** TERMINATE THE CONNECTION **99** STOP THE CONNECTION **99** CLOSE THE CONNECTION

# Action and parameters

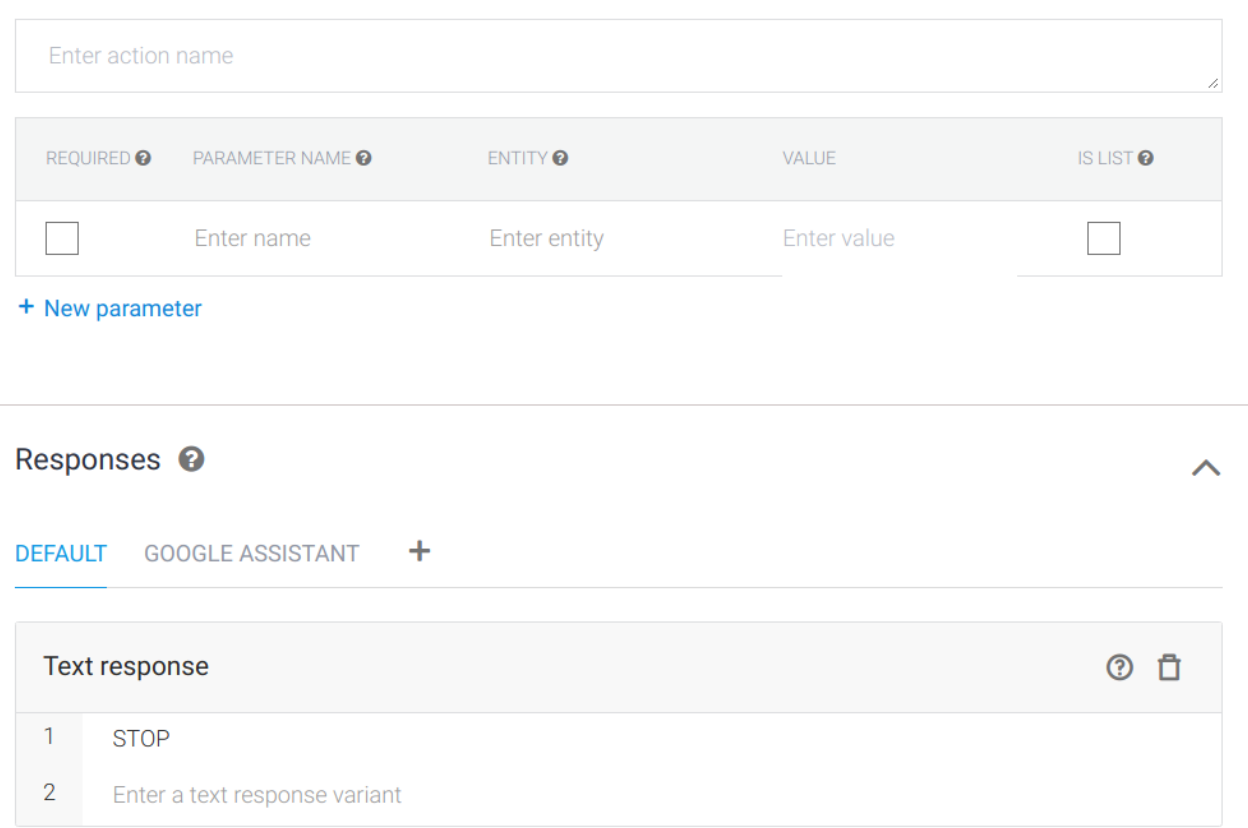

# Test the model here

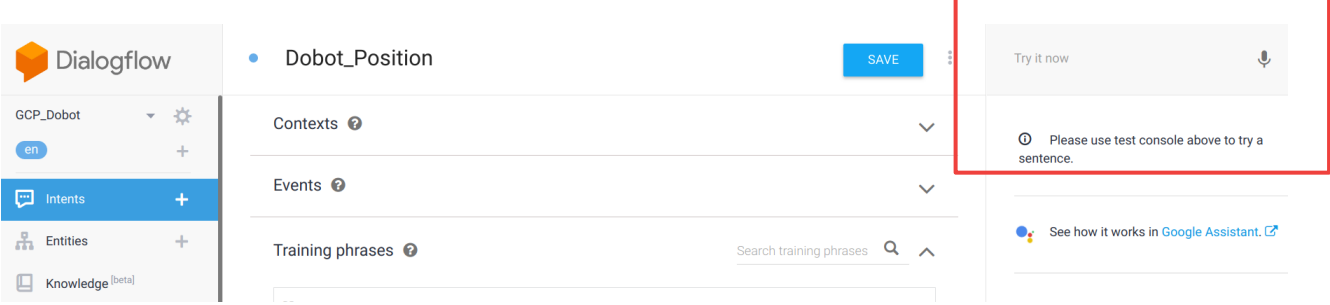

r

Once everything seems fine, run the code GCP\_VirtualDobot\_v3.py

Make sure the required packages are installed (see code).

ᄉ